# SiTCP MPC Writer XG ユーザガイド

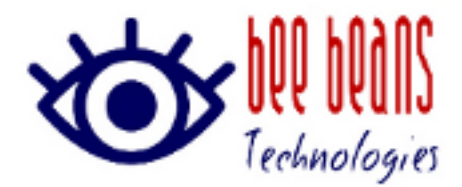

2024 年 7 月 12 日 0.1.1 版 ㈱Bee Beans Technologies

# 改版履歴

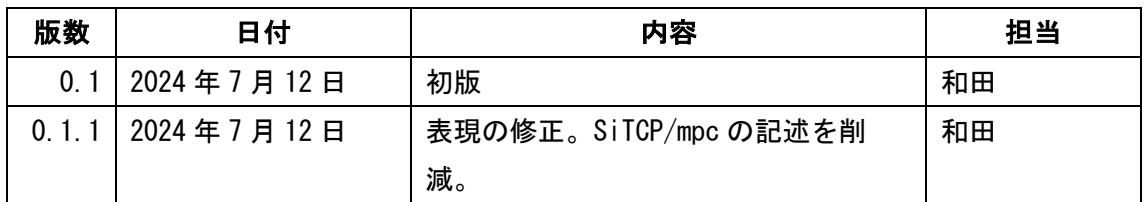

# 内容

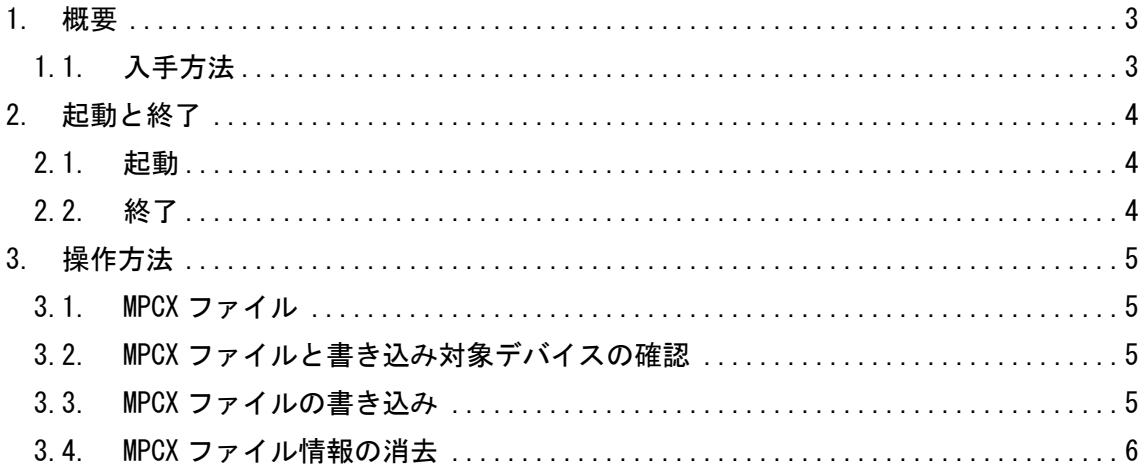

## <span id="page-2-0"></span>1. 概要

本書は SiTCP XG のインタフェースライセンス購入時に配布される MPCX ファイルを書き込 むツール SiTCP MPC Writer XG の説明書です。

MPCX ファイルは SiTCP XG のグローバル MAC アドレスとライセンス情報を含むファイルで す。本ファイルを EEPROM に書き込むことで、SiTCP XG インタフェースに正規のグローバル MAC アドレス (※) を割り当てることができます。

※評価版およびデフォルトモード時にはローカル MAC アドレスを使用しています。

### <span id="page-2-1"></span>1.1. 入手方法

㈱Bee Beans Technologies のサポートホームページからダウロードしてご利用ください。 Windows 10, Windows11 に対応しています。

https://www.bbtech.co.jp/download-files/sitcp/index.html

# <span id="page-3-0"></span>2. 起動と終了

## <span id="page-3-1"></span>2.1. 起動

ダウンロードした zip ファイルを適切な場所に解凍し、SiTcpMpcWriteXG.exe をダブルクリ ックします。

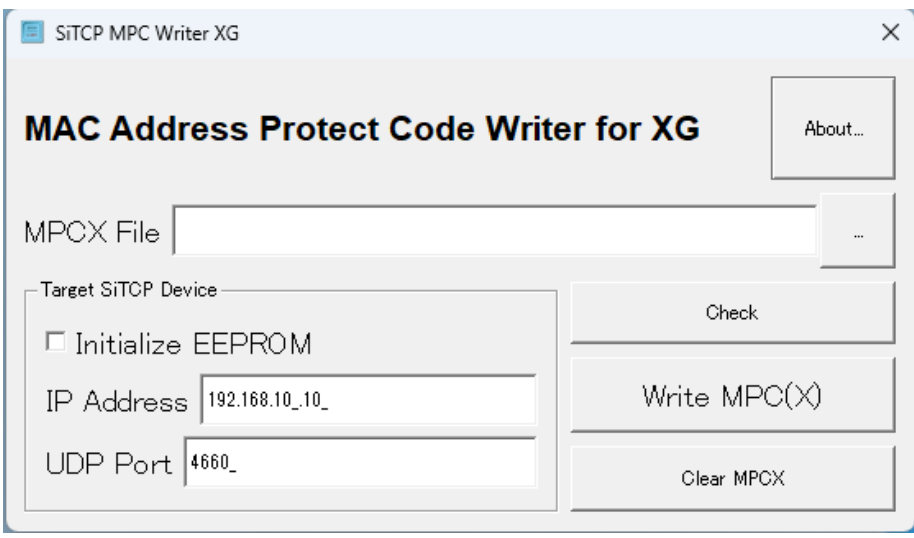

図 2-1. 起動画面 (Windows10)

## <span id="page-3-2"></span>2.2. 終了

アプリケーションを終了する場合はウィンドウ右上の☓ボタンで終了してください。

# <span id="page-4-0"></span>3. 操作方法

#### <span id="page-4-1"></span>3.1. MPCX ファイル

MPCX ファイルは SiTCP XG 用の MPC ファイルです。従来の SiTCP(100/1000G のイーサネット に対応)用の MPC ファイルと MPCX ファイルはライセンスが異なるため、対応するデバイス 以外にはご利用になれません。SiTCP MPC Writer XG は書き込み対象の SiTCP 種別を識別す るため対応しないライセンスを書き込もうとした場合はエラーメッセージが表示されます。 ※SiTCP MPC Writer XG で MPC ファイルを従来の SiTCP デバイスに書き込むこともできます が、本書では MPCX ファイルとして説明します。

#### <span id="page-4-2"></span>3.2. MPCX ファイルと書き込み対象デバイスの確認

MPCX File を選択して、Target SiTCP Device の IP アドレス、UDP Port を設定してから Check ボタンを押下すると、IP Address/UDP Port で指定されたデバイスと、MPCX File で 指定された MPCX ファイルの互換性を確認します。書き込みは行いません。

#### <span id="page-4-3"></span>3.3. MPCX ファイルの書き込み

[Write MPC(X)]ボタンを押下すると、指定された MPCX ファイルと対象デバイスの確認を行 った後、更新確認メッセージが表示されます。OK ボタンを押下すると書き込みを行います。 SiTCP デバイスの初期化状態に応じて、表 [3-1.初期化メッセージの](#page-4-4)メッセージが表示され る場合があります。

<span id="page-4-4"></span>

| 項目 | メッセージ                 | 説明                         |
|----|-----------------------|----------------------------|
|    | Initialized EEPROM by | RAM 設定が読み出せた場合に現在の設定を利用して  |
|    | using current RAM     | EEPROM を初期化します。            |
|    | setting.              |                            |
|    | Initialize EEPROM by  | RAM 設定が読み出しできない場合に、プログラム内の |
|    | using default values  | デフォルト情報で EEPROM を初期化します。   |
|    | (can't read RAM)      |                            |

<u>表 3−1. 初期化メッセージ</u>

書き込みに成功した場合は Succeeded in Updating the SiTCP module(<デバイス IP アド レス>:<デバイスポート番号>) with <MPCX ファイルパス>と表示されます。

#### 正常に書き込んだあとに、SiTCP デバイスを通常モードで再起動すると、7C:F0:98 か ら始まるグローバル MAC アドレスが割り当てられます。

#### <span id="page-5-0"></span>3.4. MPCX ファイル情報の消去

MPCX ファイル情報を一旦消去する場合や書き込みに失敗した場合は、[Clear MPCX]ボ タンで MPCX 情報をクリアできます。 MPCX 情報クリア後にはデフォルトモード (192.168.10.10 固定で起動するモード)でないと起動できなくなりますのでご注意 ください。

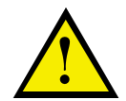

MPCX ファイルを書き込んでいない複数の SiTCP デバイスを同一 LAN セグメ ントに接続することはできません。

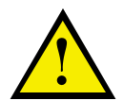

書き込みに失敗して、デバイスが起動しなくなった場合は、デフォルトモー ドで起動して MPCX ファイル情報の消去を行った後、再度 MPCX ファイルの 書き込みをお試しください。

以上